Notar Kostenrechnung (Textbausteine)

# Notar Kostenrechnung (Textbausteine)

Hauptseite > Gebühren > Notar Kostenrechnung (Textbausteine)

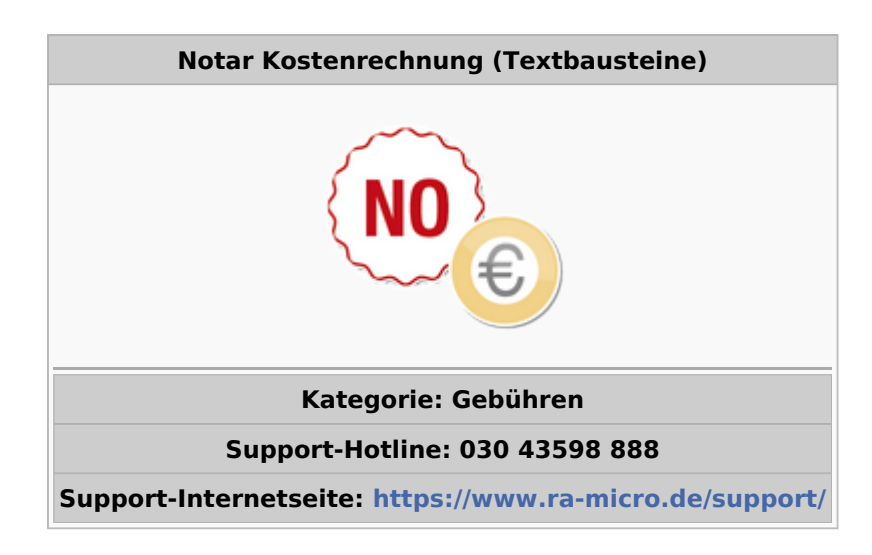

#### **Inhaltsverzeichnis**

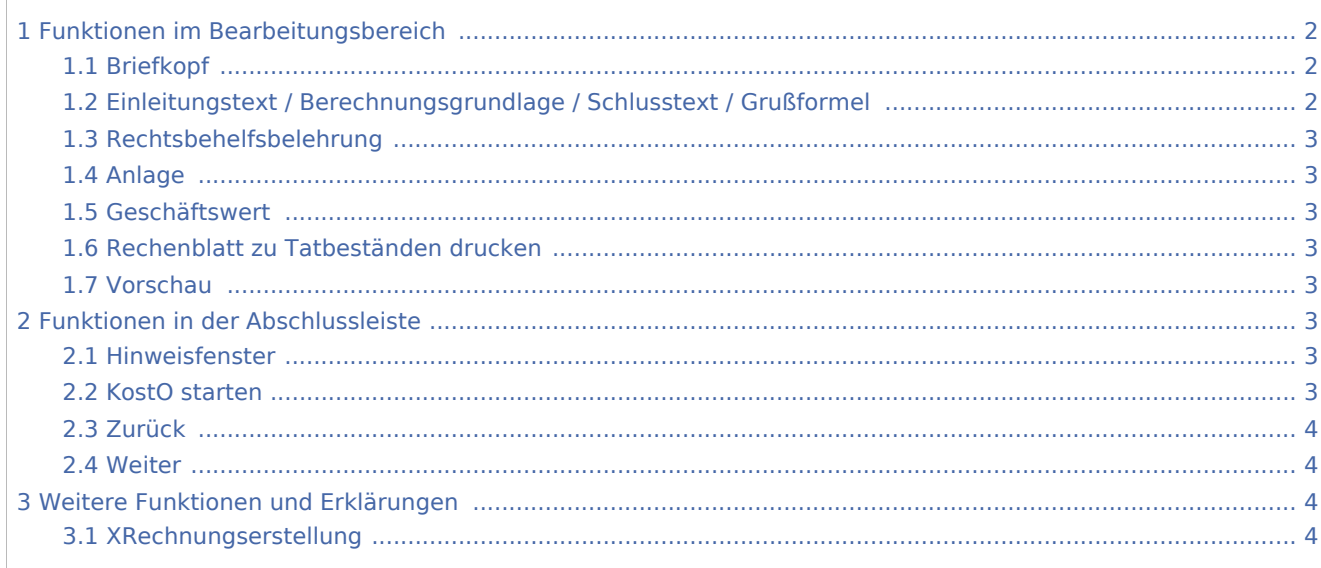

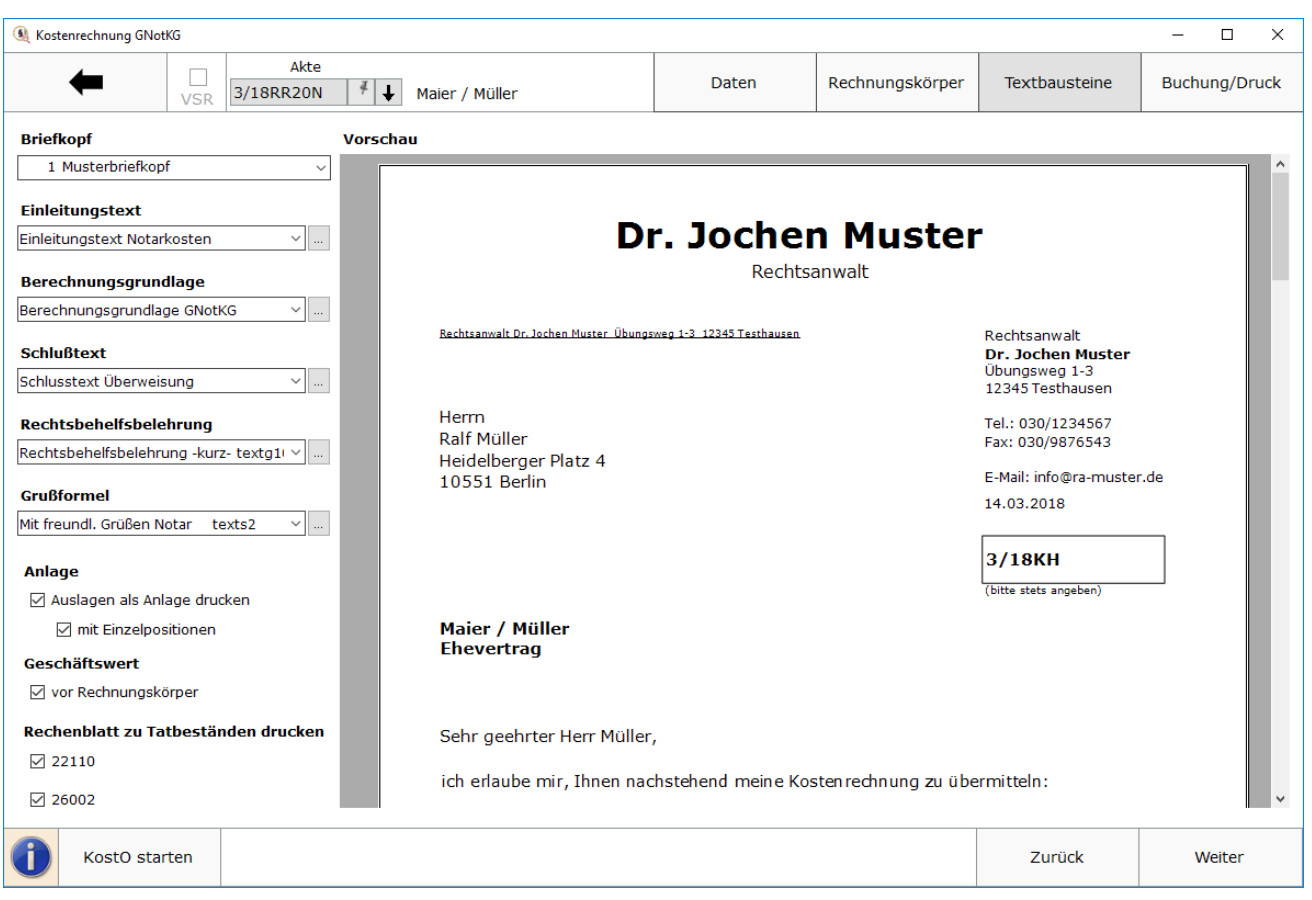

## <span id="page-1-0"></span>Funktionen im Bearbeitungsbereich

#### <span id="page-1-1"></span>Briefkopf

Ist in den [Gebühren-Einstellungen / Druck / Schriftart und Briefkopf](https://onlinehilfen.ra-micro.de/index.php/Einstellungen_Geb%C3%BChren/Kosten_Druck) ein Briefkopf für Notarkostenrechnung hinterlegt, wird dieser hier standardmäßig vorgeschlagen. Es kann für die jeweils aktuelle Rechnung auch ein anderer Briefkopf gewählt werden.

## <span id="page-1-2"></span>Einleitungstext / Berechnungsgrundlage / Schlusstext / Grußformel

Textbausteine können hinzu- oder abgewählt werden. Die gewählten Textbausteine werden pro Benutzer gemerkt und stehen bei jedem Neuaufruf des Programms automatisch zur Verfügung. Über den Editiermodus ... können weitere Textbausteine zusammen mit einer selbst zu wählenden Bezeichnung der Auswahlmaske hinzugefügt werden.

Notar Kostenrechnung (Textbausteine)

#### <span id="page-2-0"></span>Rechtsbehelfsbelehrung

Es steht ferner eine Auswahlliste *Rechtsbehelfsbelehrung* zur Verfügung. Seit 01.01.2014 bestimmt § 7 a GNotKG eine Pflicht zur Rechtsbehelfsbelehrung auf notariellen Kostenrechnungen. Vor der ersten Nutzung der im Lieferumfang von RA-MICRO enthaltenen Textbausteine müssen diese über die Programmfunktion [Standardtexte](https://onlinehilfen.ra-micro.de/index.php/Standardtexte), [Textbausteinaktualisierung](https://onlinehilfen.ra-micro.de/index.php/Standardtexte#Textbausteinaktualisierung) des Moduls [Kanzlei](https://onlinehilfen.ra-micro.de/index.php/Kategorie:Kanzlei) übernommen und um das für den Notar zuständige Landgericht ergänzt werden. Die Ergänzung des zuständigen Landgerichts kann aber auch später in der Auswahlliste *Rechtsbehelfsbelehrung* mit *Text bearbeiten* erfolgen.

#### <span id="page-2-1"></span>Anlage

Es kann gewählt werden, ob die abgerechneten Auslagen als Anlage – ggf. mit Aufschlüsselung der Einzelpositionen – mit angefügt werden soll.

#### <span id="page-2-2"></span>Geschäftswert

Mit Auswahl der Funktion *Geschäftswert vor Rechnungskörper* wird dieser oberhalb des Rechnungskörpers in der Rechnung angezeigt. Entfernt man den Haken, wird der Geschäftswert als Anlage zur Rechnung angefügt.

#### <span id="page-2-3"></span>Rechenblatt zu Tatbeständen drucken

Sofern die Rechenblätter für KV 22110 oder 26002 verwendet bzw. bearbeitet wurden, können diese hier einzeln der Rechnung als Anlage zugefügt werden.

#### <span id="page-2-4"></span>Vorschau

Hier wird die aktuelle Rechnung als Vorschau angezeigt. Für die Anzeige wird der Direktdruck-Briefkopf verwendet.

### <span id="page-2-5"></span>Funktionen in der Abschlussleiste

#### <span id="page-2-6"></span>Hinweisfenster

Über das WIP wird das Hinweisfenster geöffnet. Die noch vorhandenen Hinweise können in einer Liste

eingesehen werden. Sofern ein Verarbeitungshinweis behoben wurde, wird der Hinweis aus der Liste gelöscht.

#### <span id="page-2-7"></span>KostO starten

Sofern der Auftrag vor dem Inkrafttreten des GNotKG angenommen ist, kann über diese Schaltfläche die Abrechnung nach [KostO](https://onlinehilfen.ra-micro.de/index.php/Notar_Kostenrechnung_(Buchung/Druck)#KostO_starten) gestartet werden.

Notar Kostenrechnung (Textbausteine)

#### <span id="page-3-0"></span>Zurück

*Zurück* wechselt zu [Rechnungskörper](https://onlinehilfen.ra-micro.de/index.php/Notar_Kostenrechnung_(Rechnungsk%C3%B6rper)).

#### <span id="page-3-1"></span>Weiter

*Weiter* wechselt zu [Buchung/Druck.](https://onlinehilfen.ra-micro.de/index.php/Notar_Kostenrechnung_(Buchung/Druck))

## <span id="page-3-2"></span>Weitere Funktionen und Erklärungen

### <span id="page-3-3"></span>XRechnungserstellung

In der XRechnung wird diese Seite übersprungen, weil für das elektronische Rechnungsformat keine derartigen Formatierungen benötigt werden.